# The English Gym Digital Workbooks

How to Login for Students

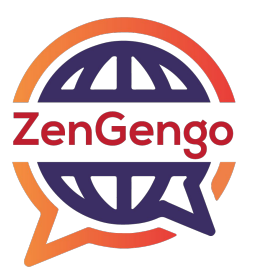

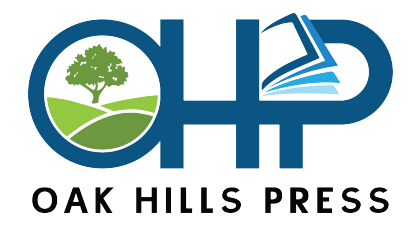

Click NEXT to continue…

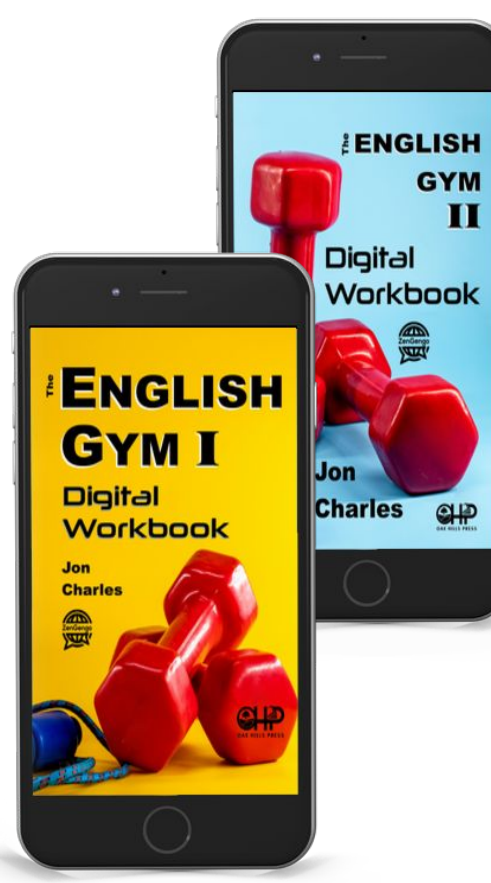

Check with your teacher before you register!

# **IMPORTANT!!!**

Please enter your name and ID correctly. Follow the instructions of your teacher!

## **Students Register here:**

### https://app.zengengo.com/student/register

**Student Registration** 

Name

(フルネーム)

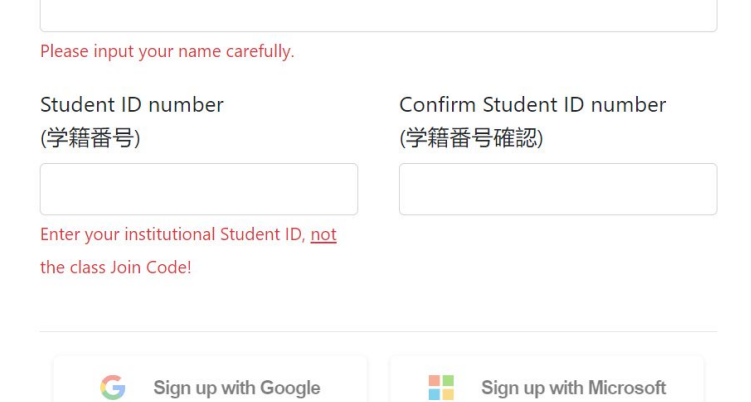

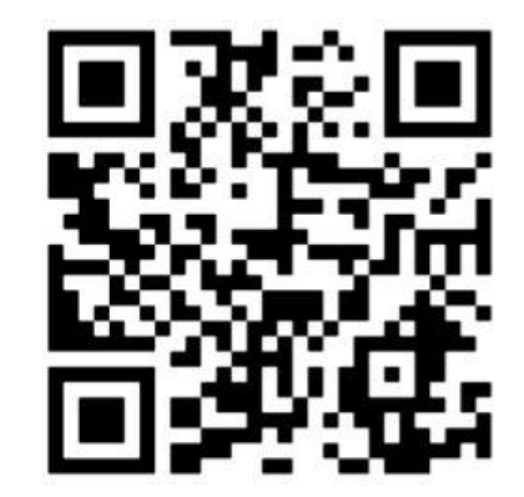

### **Student Registration**

Name (フルネーム) Please input your name carefully. Name 例: Taro TANAKA

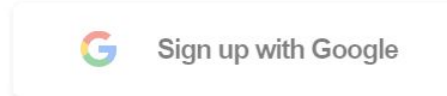

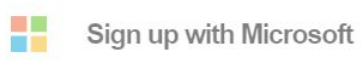

### **Student Registration**

### Student ID / 学籍番号

Student ID number (学籍番号)

Confirm Student ID number (学籍番号確認)

Enter your institutional Student ID, not the class Join Code!

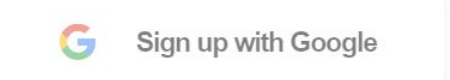

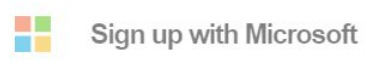

### **Student Registration**

### Sign in with Google or Microsoft. Use your university email and password.

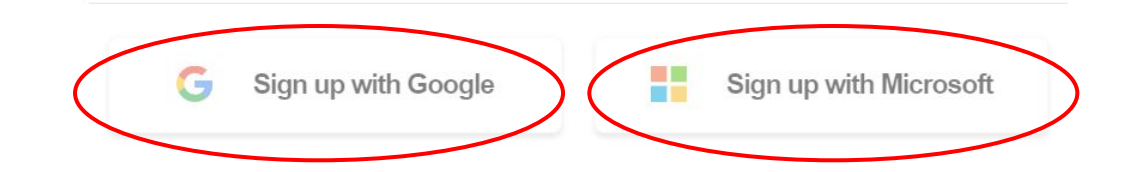

## If you use Microsoft ...

### **Click YES**

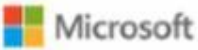

abaxstudent@gmail.com

Let this app access  $\overline{z}$ G your info? unverified

#### ZenGengo needs your permission to:

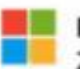

#### Read your profile

ZenGengo will be able to read your profile.

Accepting these permissions means that you allow this app to use your data as specified in their terms of service and privacy statement. The publisher has not provided links to their terms for you to review. You can change these permissions at https://microsoft.com/consent. Show details

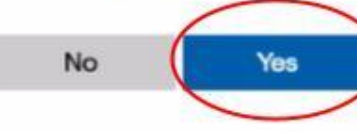

## Click on Join a Course

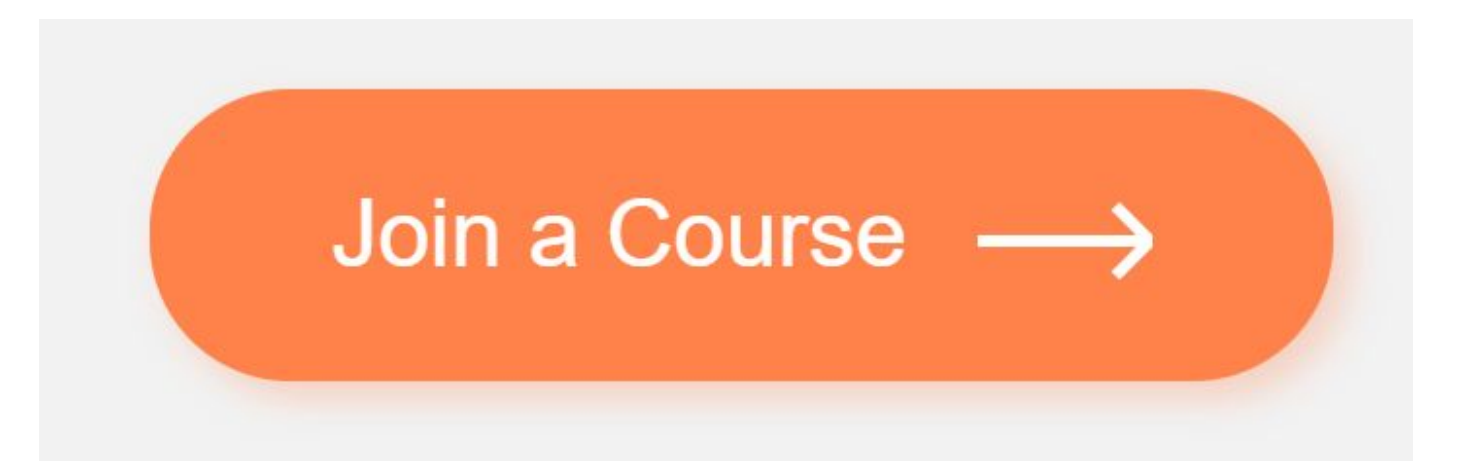

### Enter Course Join Code

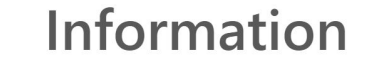

Enter Join Code:

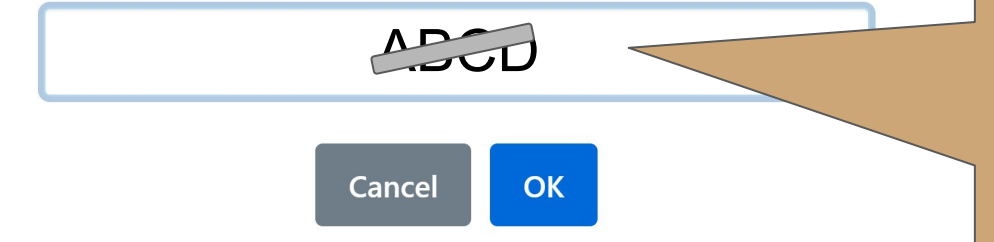

ex. ABCD Your teacher will tell you the Join Code. Every class has a unique code.

## **Click Study Now**

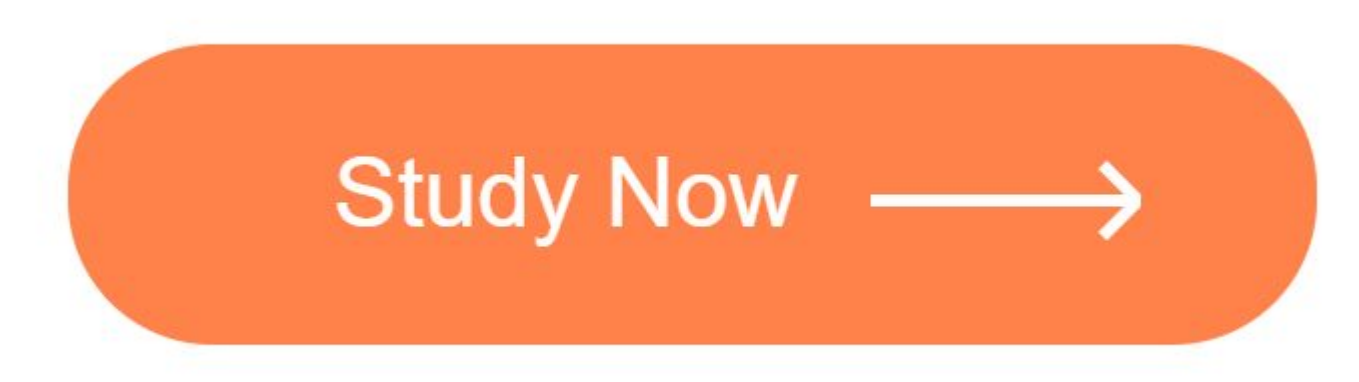

## Click on a Lesson to Study

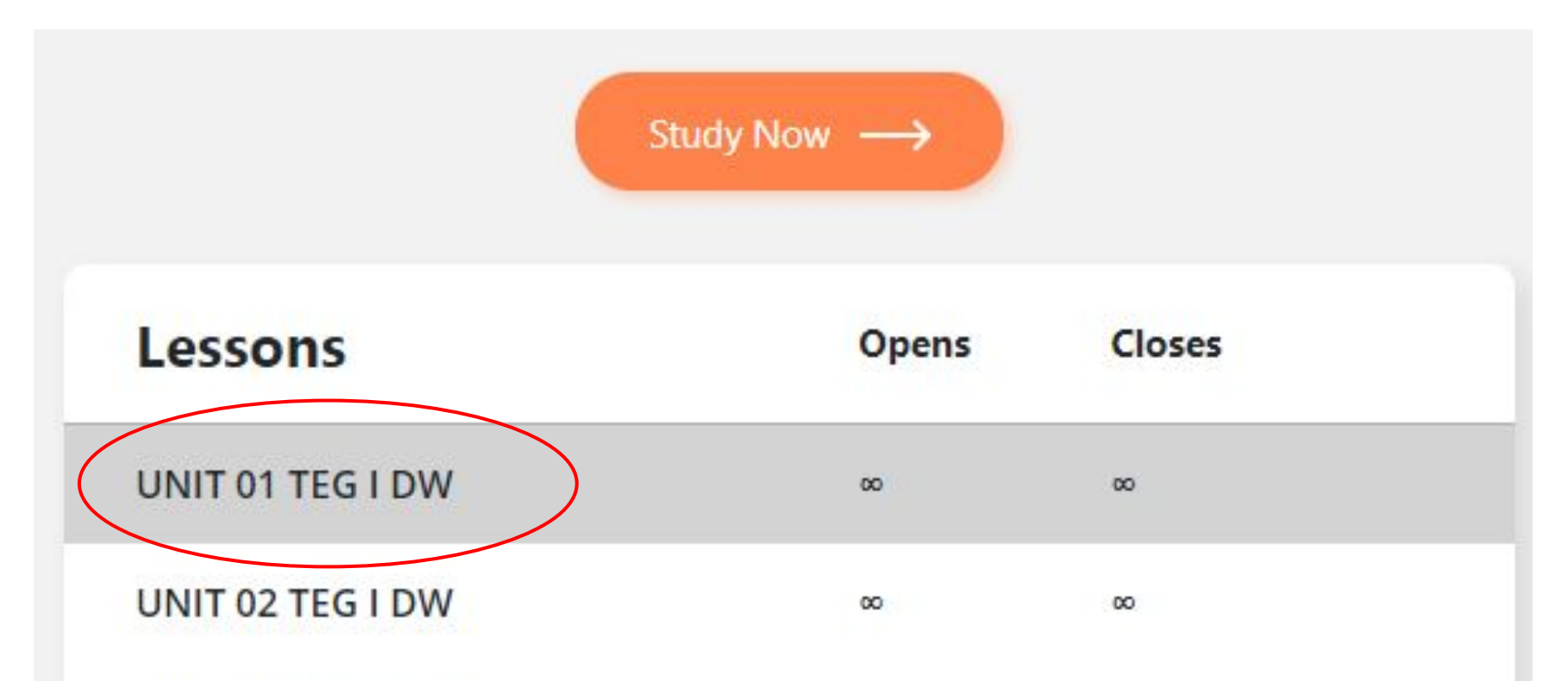

## Choose an Assignment to Study

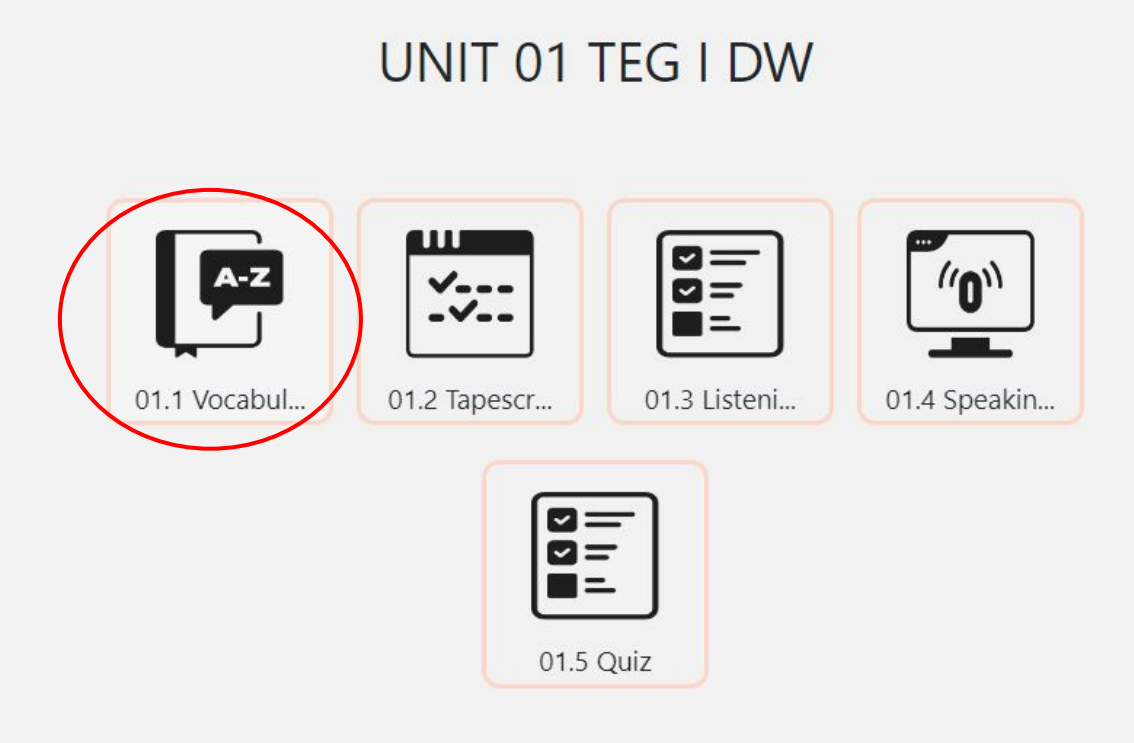

**If asked for microphone permission to do the** 

**assignment, please press the 'Allow' button.**

宿題をする際、マイクの使用許可を求められた場合は「許可

### する」のボタンを押してください。

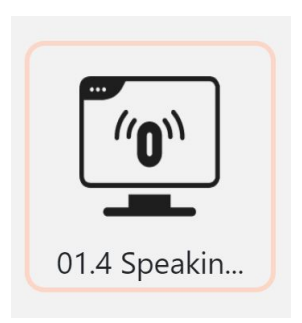

## Students only need to register once. Students go here to study:

https://app.zengengo.com/student

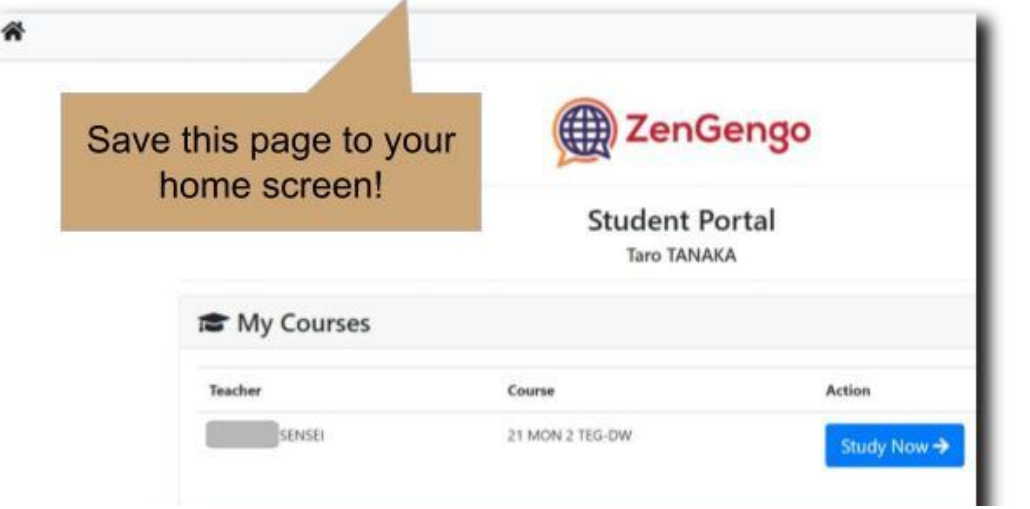

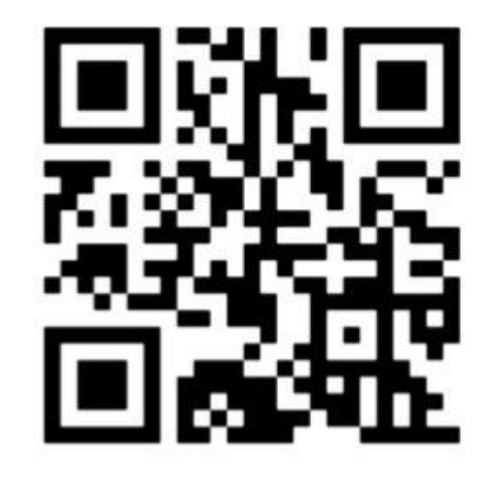

# The English Gym Digital Workbooks

How to Login for Students

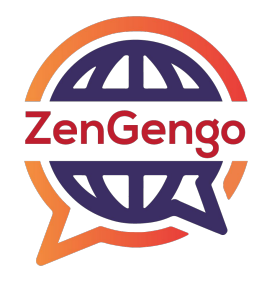

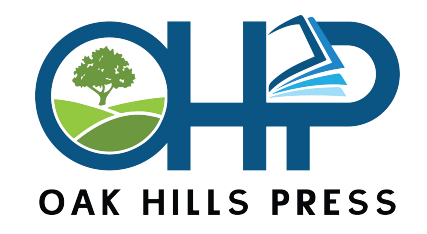

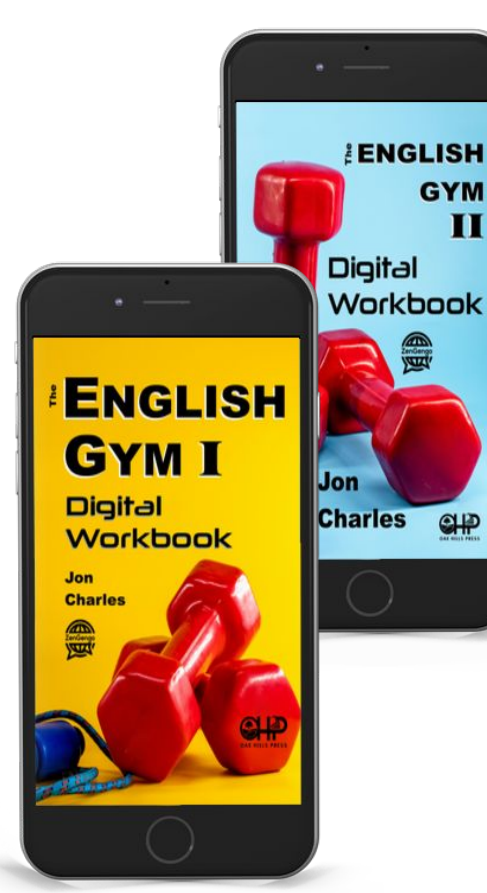